# *Release Notes: .ini File Utility, Version 1.0*

#### *Purpose and Summary*

#### *Purpose*

The .ini file utility automates much of the procedure for downloading user configuration (.ini) files from Network Management Cards and uploading them to other Network Management Cards. It uses a batch file procedure to download and upload files.

#### *Summary*

The .ini file utility automatically downloads and uniquely names a user configuration (.ini) file from each configured Network Management Card that you specify in a batch processing file, download\_list.txt. You then customize the downloaded files as necessary. Then, in another batch processing file, upload\_list.txt, you specify by name the downloaded files and specify by IP address the Management Cards to which they will be uploaded. You use upload list.txt with the .ini file utility to upload automatically any of the specified user configuration (.ini) files to one or more specified Management Cards.

Alternatively, you can allow the utility to prompt you for files to download or upload instead of using the file download list.txt or upload list.txt.

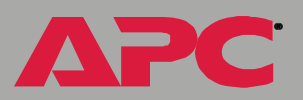

# *Download and Customize the Files*

#### *Download the files*

- 1. Use an ASCII text editor to edit the sample download\_list.txt file:
	- a. Remove the initial semicolon at the start of each of the four lines. (The semicolon indicates that the line is a comment only.)
	- b. Copy the four-line block of text as many times as necessary, so that the file contains one block of text for each Management Card from which to download a user configuration (.ini) file. Any blank lines that you include as spacing will be ignored by the .ini file utility.

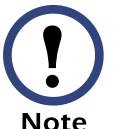

Do not change the order of the lines in the sample text block or in any block copied from it, and do not add any space characters.

c. Customize each text block with the IP address of a Management Card from which to download a configuration file and with your system user name and password (myusername and mypassword in the example). Leave the value for IniFileName set to the default config.ini. For example:

```
SystemIP=122.214.9.168
IniFileName=config.ini
SystemUserName=myusername
SystemPassword=mypassword
```
- 2. Run iniutil.exe in the working directory to which you want the files downloaded.
- 3. Choose option 2, Download configuration file.
	- $-$  If a correctly formatted **download** list.txt file exists in the working directory and its values are valid, a user configuration file will be downloaded from each Management Card specified in

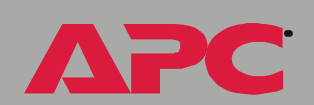

*.ini file utility, version 1.0*

file utilit

Nersion

SystemIP=IPaddress in that file. (Each instance of this parameter must specify only one IP address.)

- If the download list.txt file does not exist or its values or formatting are not valid, you will be prompted to identify each Management Card from which to download a user configuration file. (You can also intentionally bypass the use of **download** list.txt by choosing an option that prompts you to enter the IP address of a Management Card before each file download.)
- The first downloaded file will be named config.ini, if a file by that name does not already exist in the working directory. If the file config.ini already exists, the first downloaded file will be named with the IP address of the Management Card from which it is downloaded, e.g., 122.214.9.168.ini.
- Each subsequent user configuration (.ini) file downloaded from a Management Card at an IP address specified in **download** list.txt will be named with the IP address of that Management Card (as long as a config.ini file remains in the working directory).

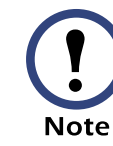

Any file that is downloaded will overwrite a file of the same name in the working directory, except the file config.ini .

*.ini file utility, version 1.0*

file utilit

Nersion

# *.ini file utility, version 1.0* Nersion file utilit

®

#### *Customize the downloaded files.*

Using an ASCII text editor, customize the content of any of the downloaded .ini files you will upload to other Management Cards.

- To prevent a value from overwriting the same value for the Management Card you will be configuring, delete the line containing that keyword and value pair, i.e.,  $keyword=value$ .
- Do not delete any section heading (i.e.,  $[section]$ ) unless you are deleting all values and keywords within that section.
- Do not add any space characters.

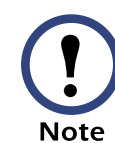

Instead of deleting a line, you can designate the line as a comment by inserting a semicolon at the beginning of the line.

### *Name and Upload the User Configuration Files*

#### *Name the files*

In the working directory, you may want to rename the .ini files you downloaded.

- Remember that the first file downloaded by the iniutil.exe program is named config.ini, unless a file with that name already existed in the working directory at the time of the download.
- You can choose any file name for a file that you will upload (for example, dataroom1.ini) but it must have the .ini file suffix in lowercase.

#### *Upload the files*

- 1. Using an ASCII text editor, edit the sample upload\_list.txt file:
	- a. Remove the initial semicolon at the start of each of the four lines. (The semicolon indicates that the line is a comment only.)
	- b. Copy the four-line block of text as many times as necessary, so that the file contains one block of text for each Management Card to which you will upload a user configuration (.ini) file. Any blank lines that you include as spacing will be ignored by the .ini file utility.

*5*

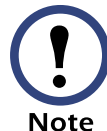

Do not change the order of the lines in the sample text block or in any block copied from it, and do not add any space characters.

®

c. Customize each text block with the IP address of a Management Card to which to upload a configuration file, the name of the file to upload, and your system user name and password  $(myusername)$ and *mypassword* in the example). For example:

```
SystemIP=122.214.9.168
IniFileName=dataroom1.ini
SystemUserName=myusername
SystemPassword=mypassword
```
- 2. Run iniutil.exe in the working directory to which you want the files downloaded.
- 3. Choose option 1, Upload configuration file.
	- $-$  If a correctly formatted upload list.txt file exists in the working directory and its values are valid, a user configuration file will be uploaded to each Management Card specified in SystemIP=IPaddress in that file. (Each instance of this parameter must specify only one IP address.)
	- If the file does not exist or its values or formatting are not valid, you will be prompted to identify each Management Card to which to upload a user configuration file. (You can also intentionally bypass the use of upload\_list.txt by choosing an option that prompts you to enter the IP address of a Management Card before each file download.)

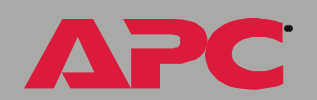

*.ini file utility, version 1.0*

file utilit

version

®

# *Session Logging with log.txt*

The first time that you run iniutil.exe, the log file log.txt is created in your working directory. Everything that is displayed to the screen during the session is saved to the text file log.txt. The date and time of the session is also saved.

At each subsequent session using iniutil.exe, the content of the session is appended to log.txt. The file is never automatically deleted or truncated. If the file becomes large, you may want to delete all or part of it manually.

# *APC Worldwide Customer Support*

Customer support for this or any other APC product is available at no charge in any of the following ways:

- Visit the APC Web site to access documents in the APC Knowledge Base and to submit customer support requests.
	- [www.apc.com](http://www.apc.com) (Corporate Headquarters)

Connect to localized APC Web sites for specific countries, each of which provides customer support information.

[– www.apc.com/support/](http://www.apcc.com/support)

Global support searching APC Knowledge Base and using e-support.

- Contact an APC Customer Support center by telephone or e-mail.
	- Regional centers:

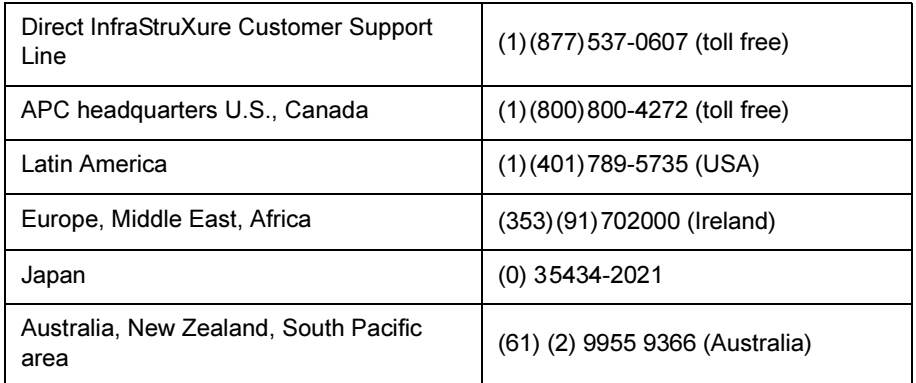

– Local, country-specific centers: go to [www.apc.com/support/](http://www.apc.com/support/contact) [contact](http://www.apc.com/support/contact) for contact information.

Contact the APC representative or other distributor from whom you purchased your APC product for information on how to obtain local customer support.

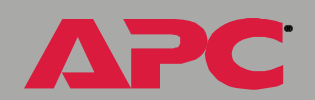

*.ini file utility, version 1.0*

file utilit

version

# *.ini file utility, version 1.0* i<br>O b.  $\overline{\mathbf{d}}$

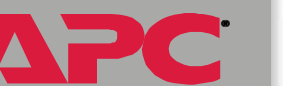

# *Copyright*

Entire contents copyright © 2004 American Power Conversion. All rights reserved. Reproduction in whole or in part without permission is prohibited. APC and the APC logo are trademarks of American Power Conversion Corporation and may be registered in some jurisdictions. All other trademarks, product names, and corporate names are the property of their respective owners and are used for informational purposes only.

*990-1858 03/2004*

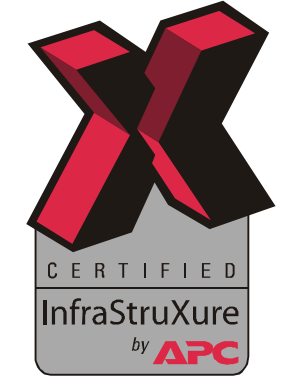